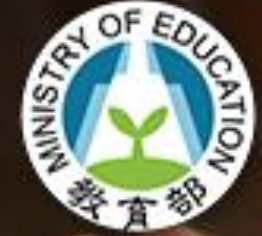

各級學校申請外籍教師 聘僱許可申審整合系統

# 系統操作說明會。

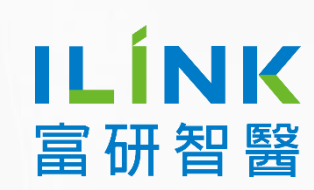

講師:柯名璟

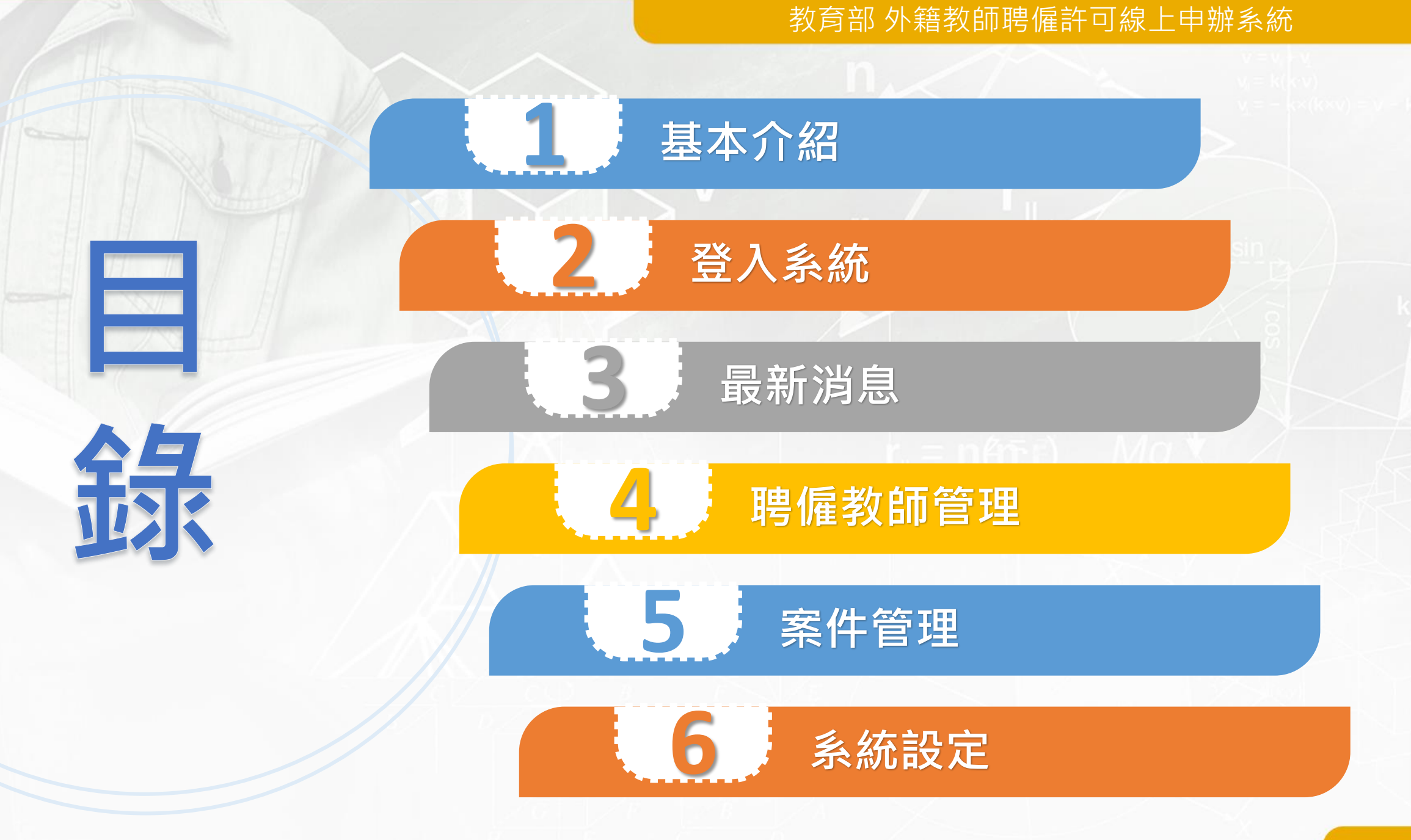

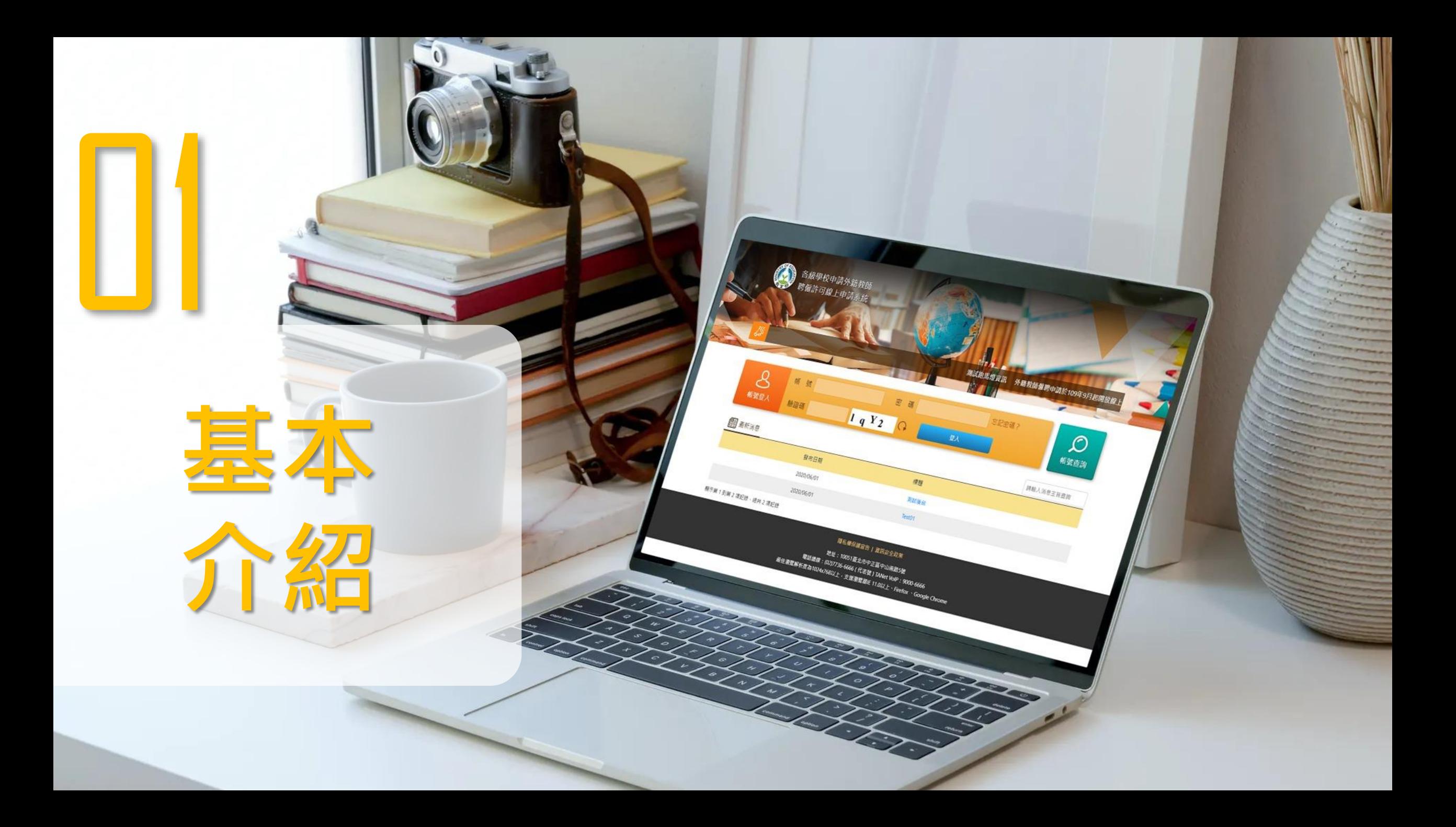

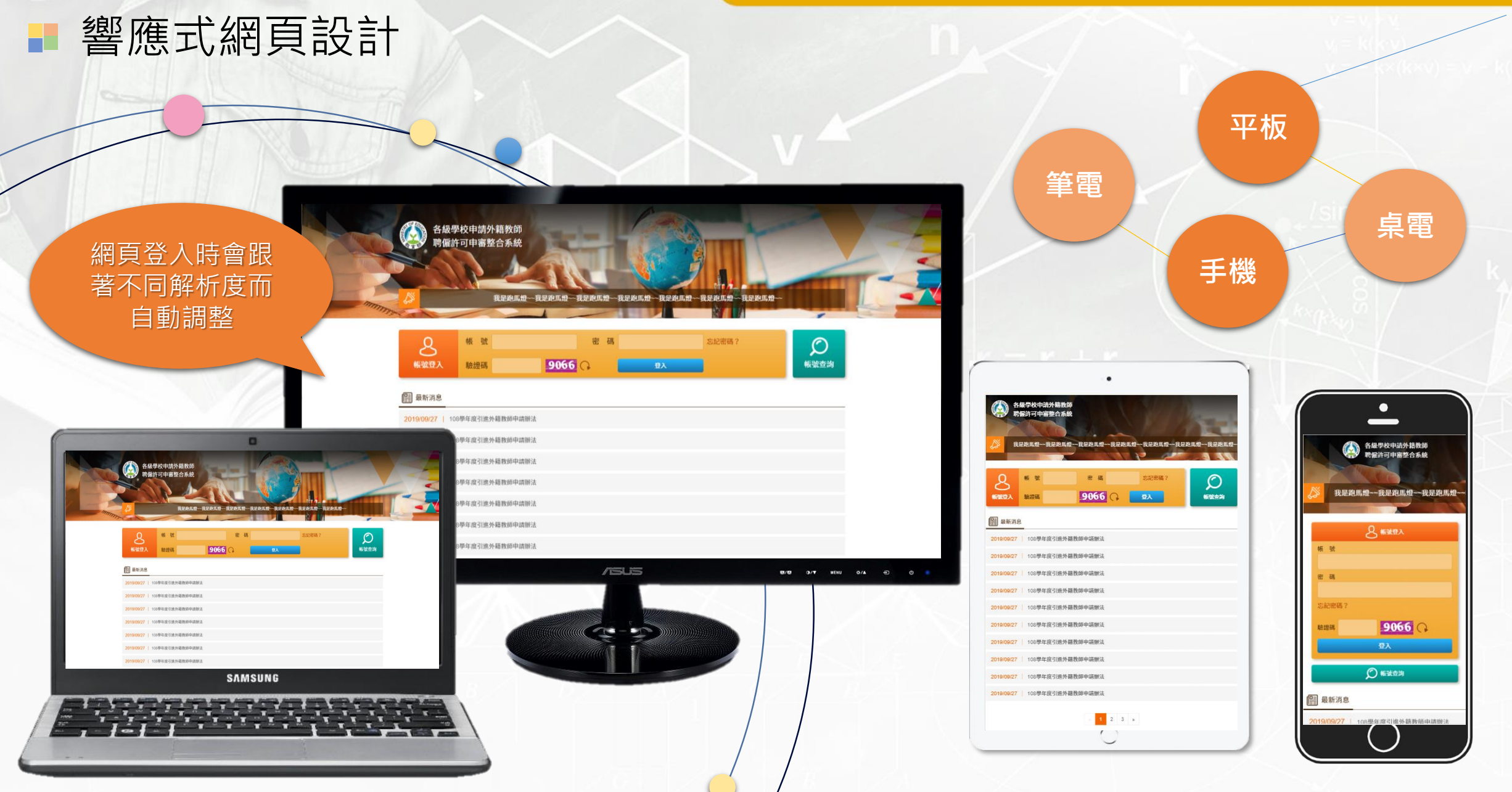

# 全國各級學校人員皆可使用線上申請系統

- 本系統依學校為單位進行案件申請,最高權限者為**學校管理者(母帳號)**,負責校內一 般人員帳號(子帳號)管控、學校基本資訊維護及案件。
- 學校人員可提出申請案並可指派私立就業服務機構人員(以下簡稱仲介) 代理執行案件申請程序。
- 校內所有申請案件都需由學校管理者審核後送出。

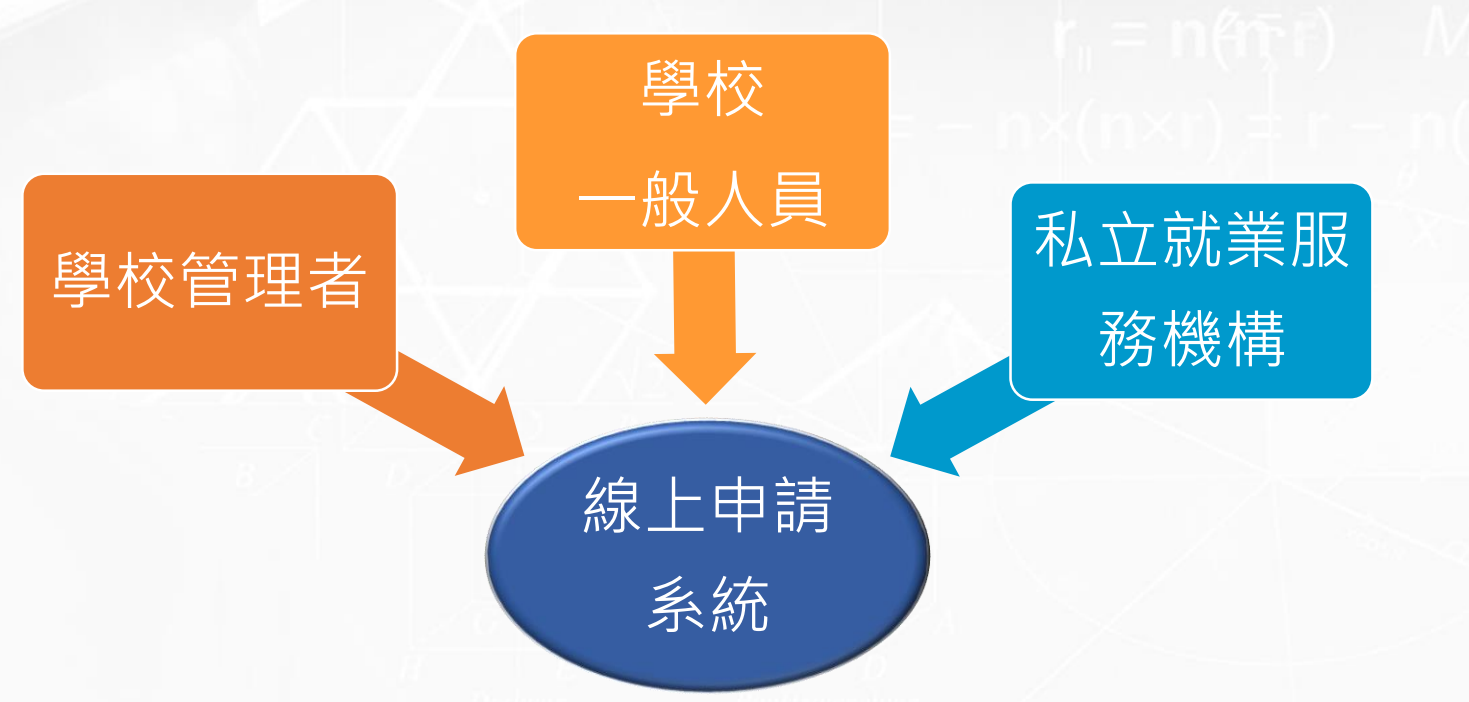

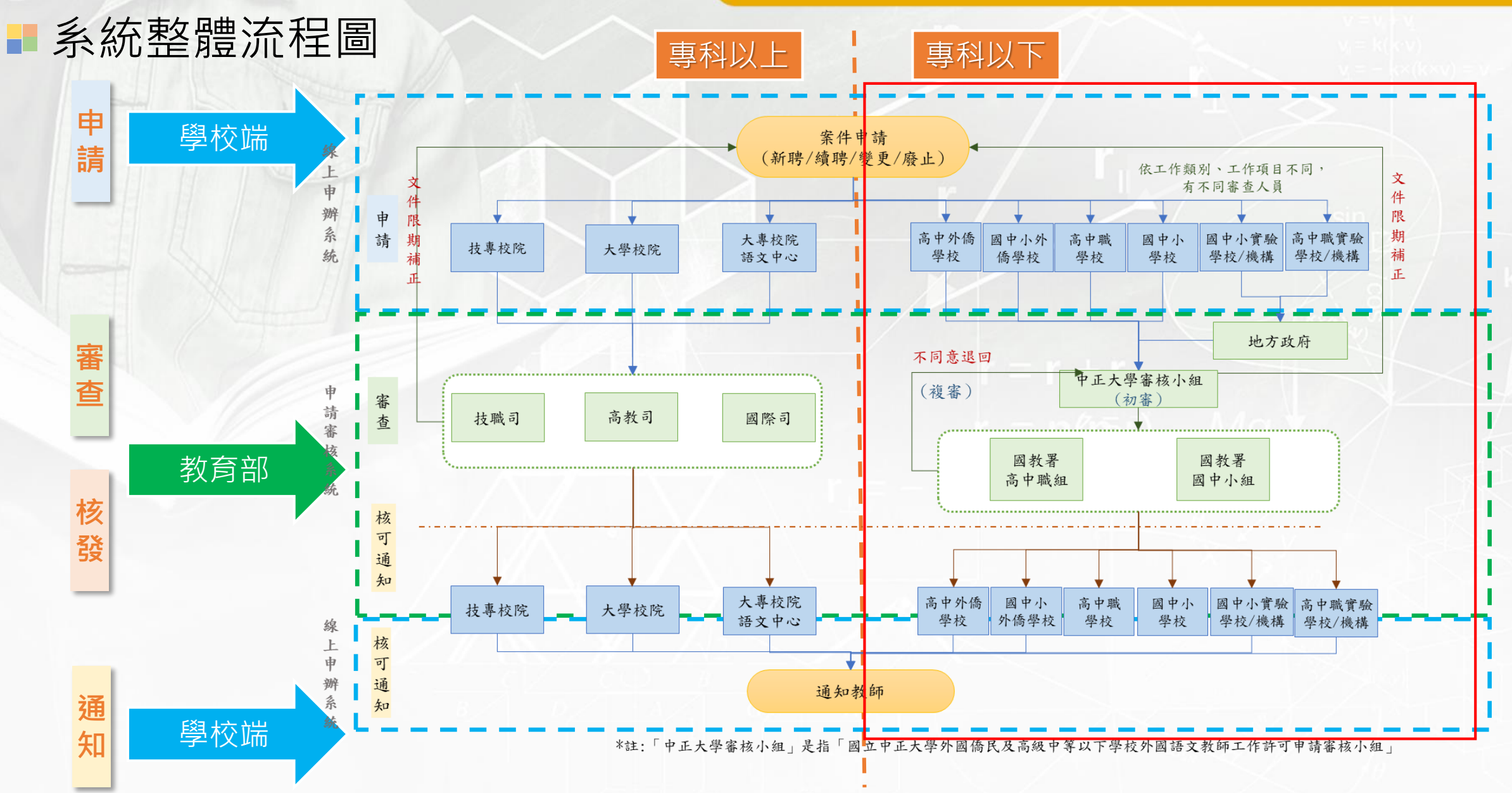

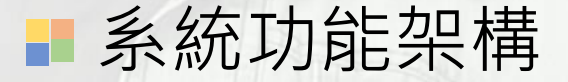

#### 教育部各級學校申請外籍教師聘僱許可申審整合系統建置案

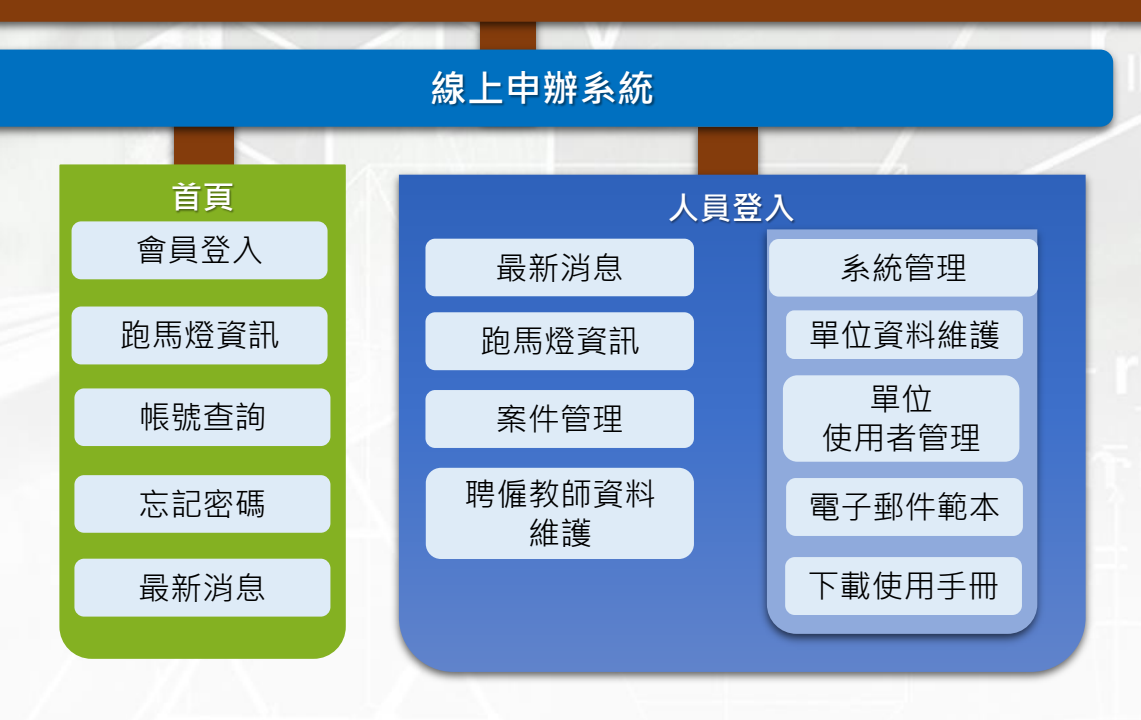

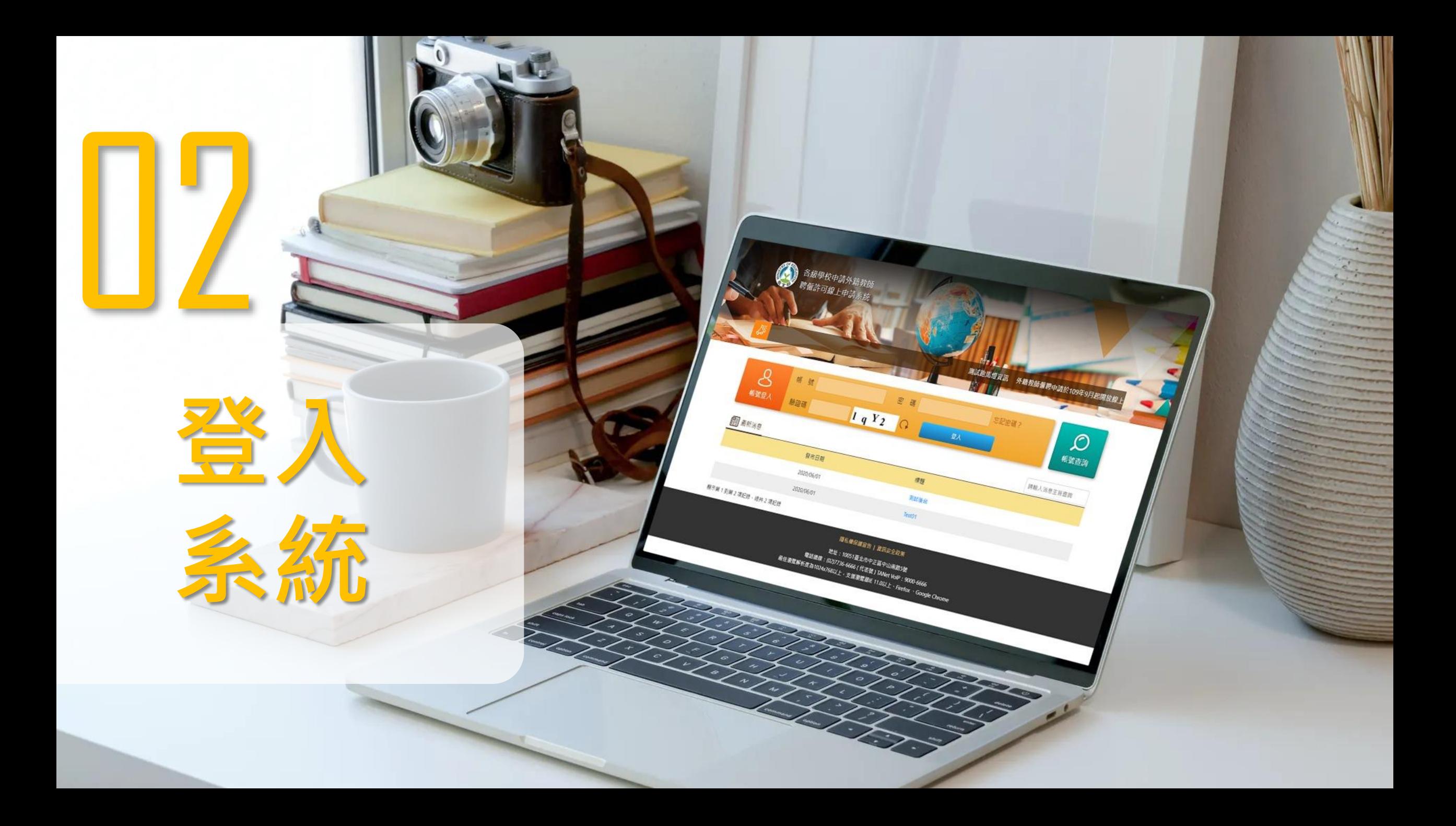

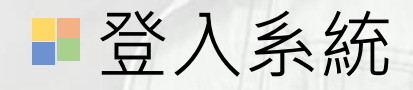

• 帳號開立

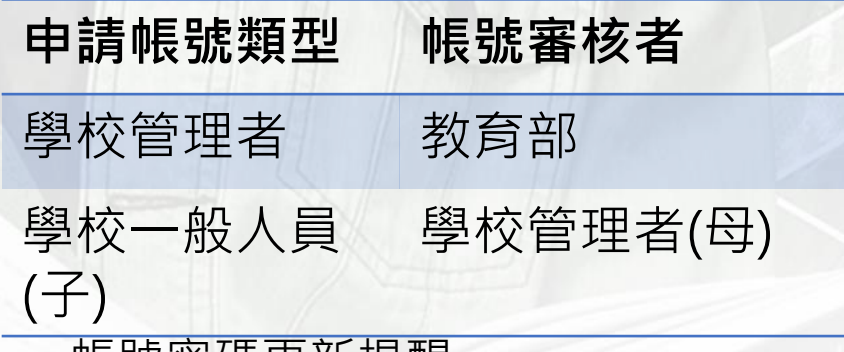

- 帳號密碼更新提醒
	- 第一次登入
	- 定期90天提醒更新
- 管理者帳號
	- 學校代碼
	- Test123456!

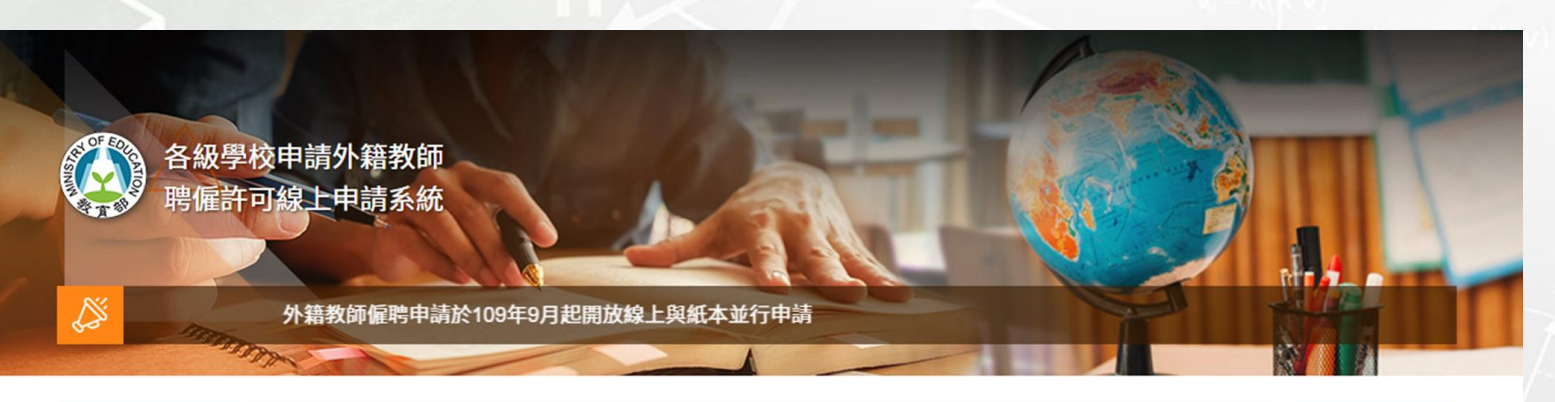

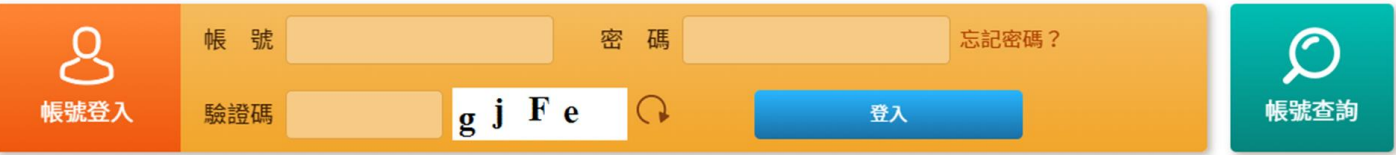

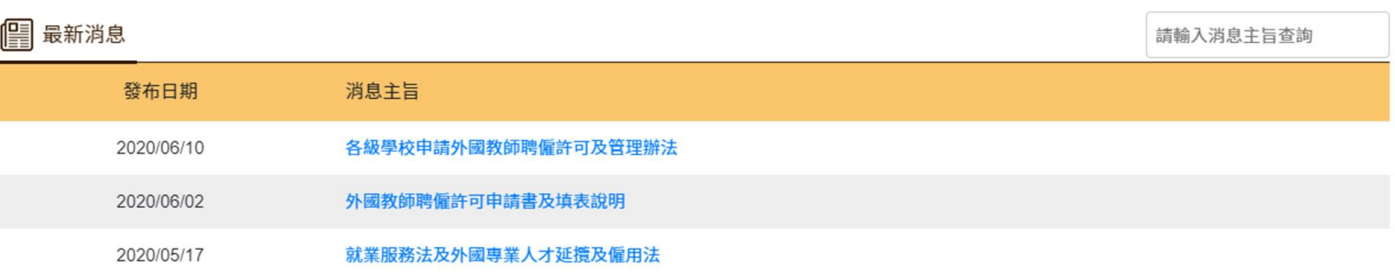

#### 顯示第1到第3項記錄,總共3項記錄

#### 隱私權保護宣告 | 資訊安全政策

地址:10051臺北市中正區中山南路5號 電話總線: (02)7736-6666 (代表號) TANet VoIP: 9000-6666 最佳瀏覽解析度為1024x768以上,支援瀏覽器IE 11.0以上、Firefox、Google Chrome

# 首次登入者會導入[個人]或[學校]資料維護頁面

 $\sim$ 

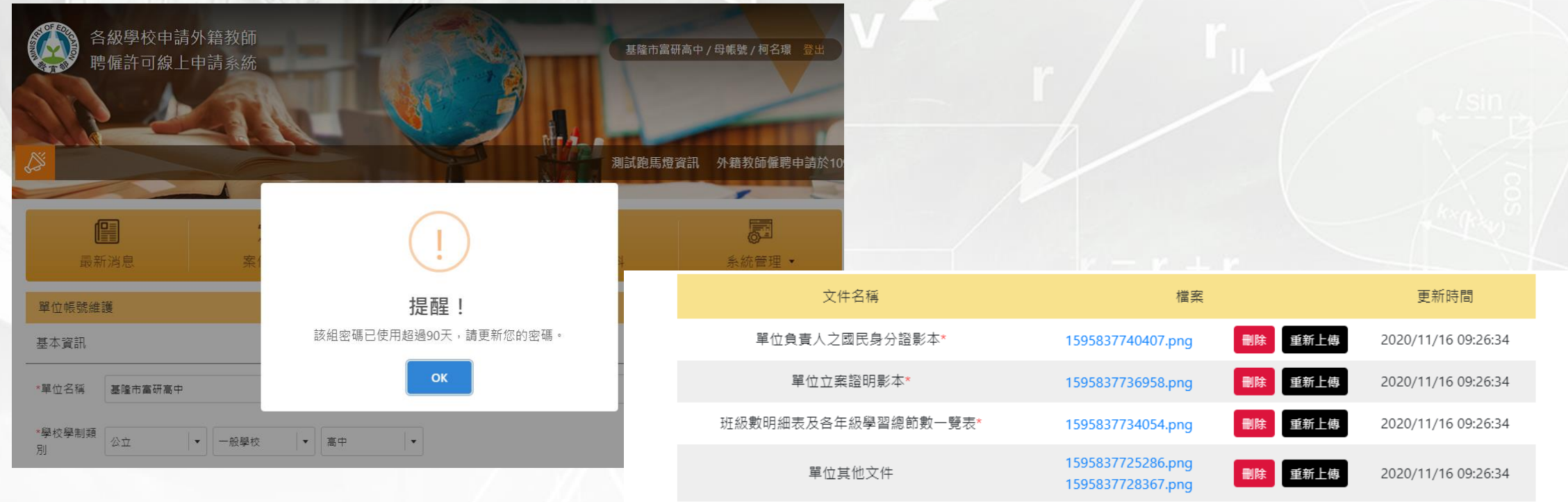

#### 帳號資訊

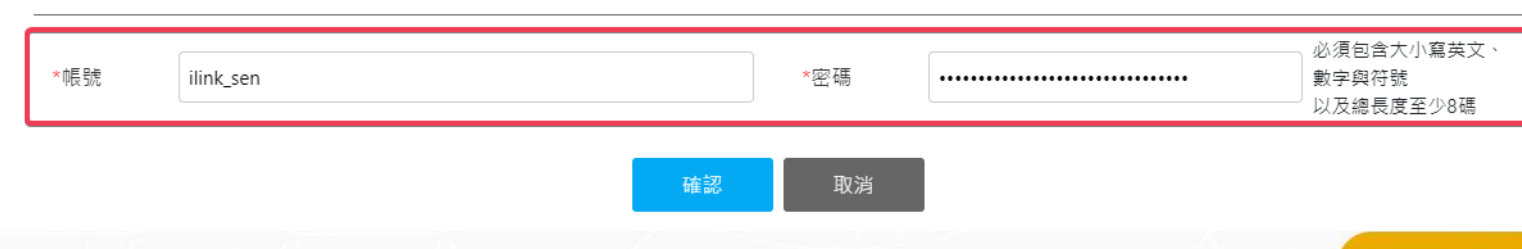

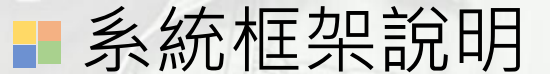

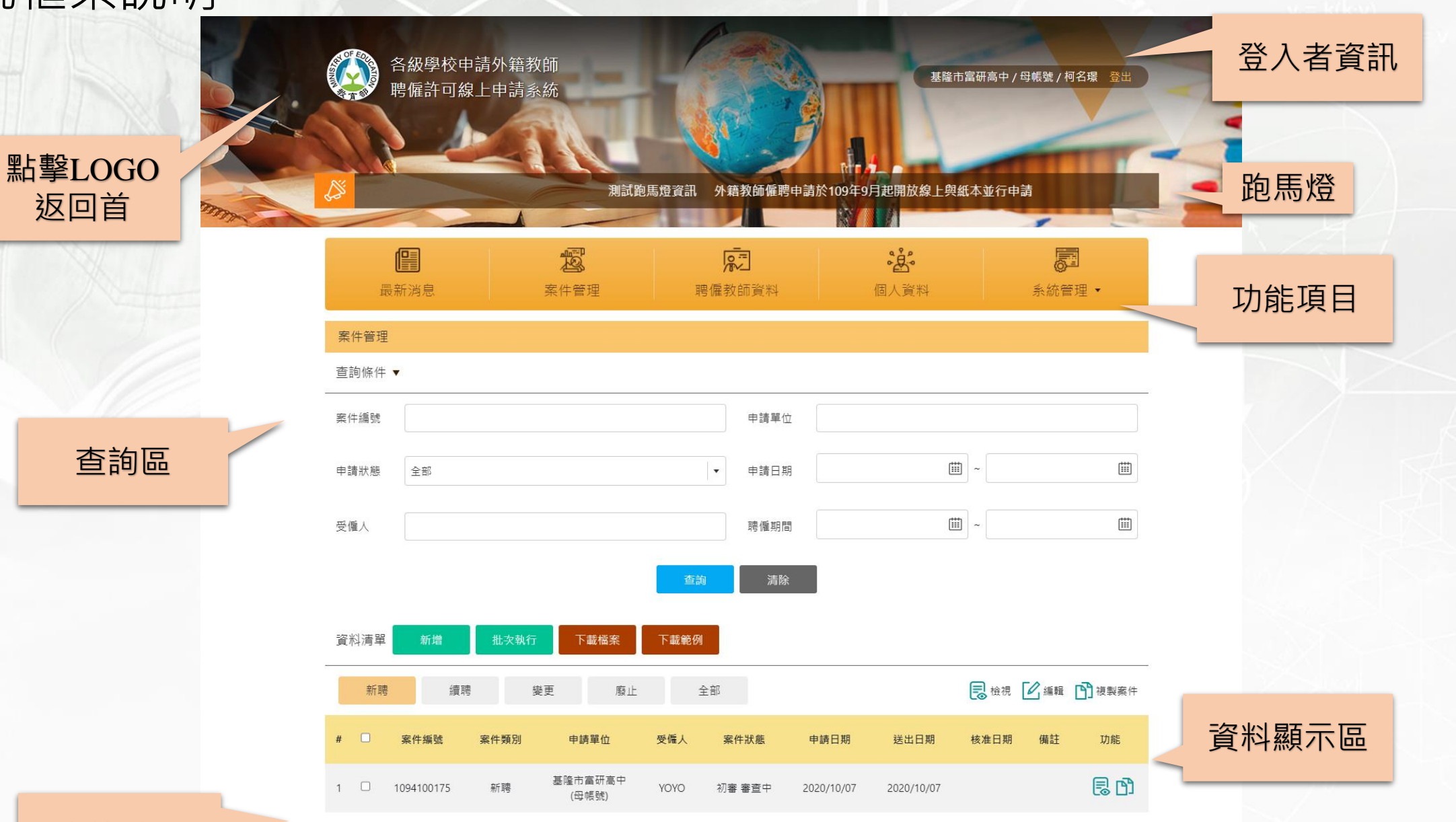

顯示第1到第1項記錄,總共1項記錄

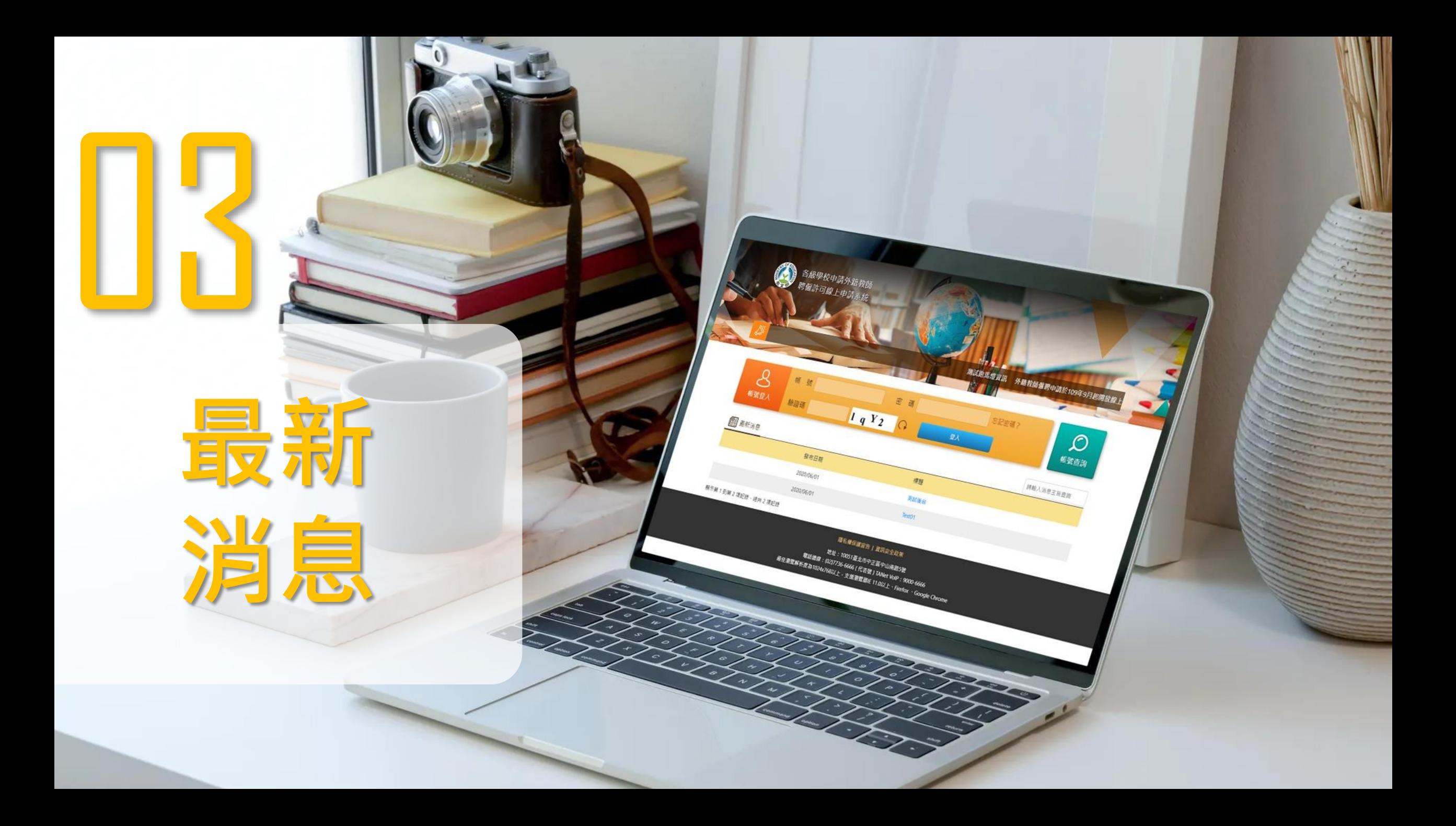

# 最新消息

- 可輸入關鍵字查詢相關訊息
- 內頁可下載相關檔案

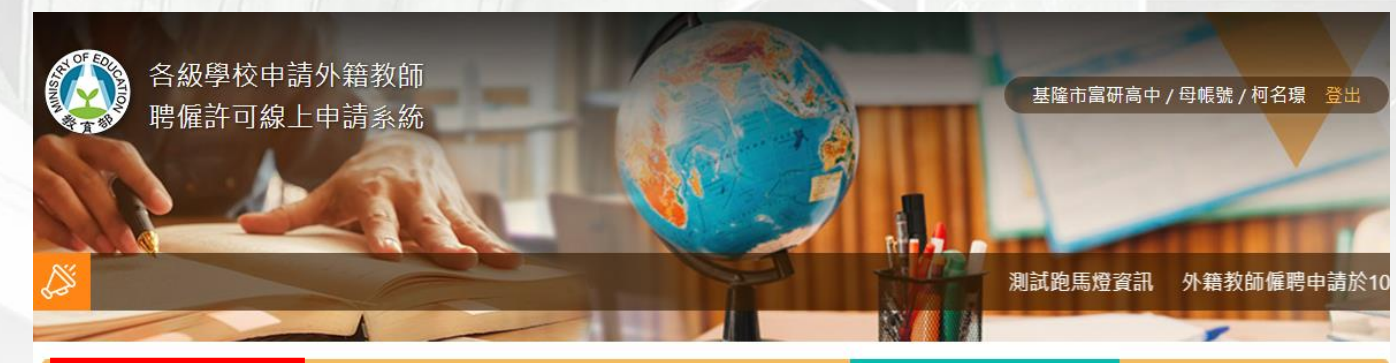

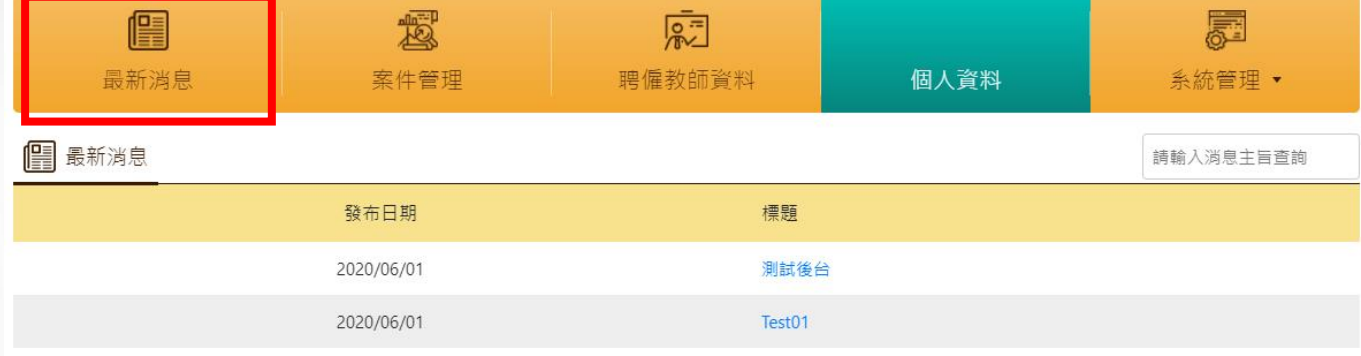

顯示第1到第2項記錄,總共2項記錄

#### 外國教師聘僱許可申請書及填表說明

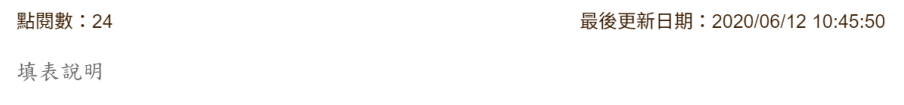

申請書:申請書所勾選申請項目為單選,若為不同之申請項目則另表填寫。

#### 受聘僱外國教師名冊

#### 附件

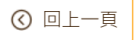

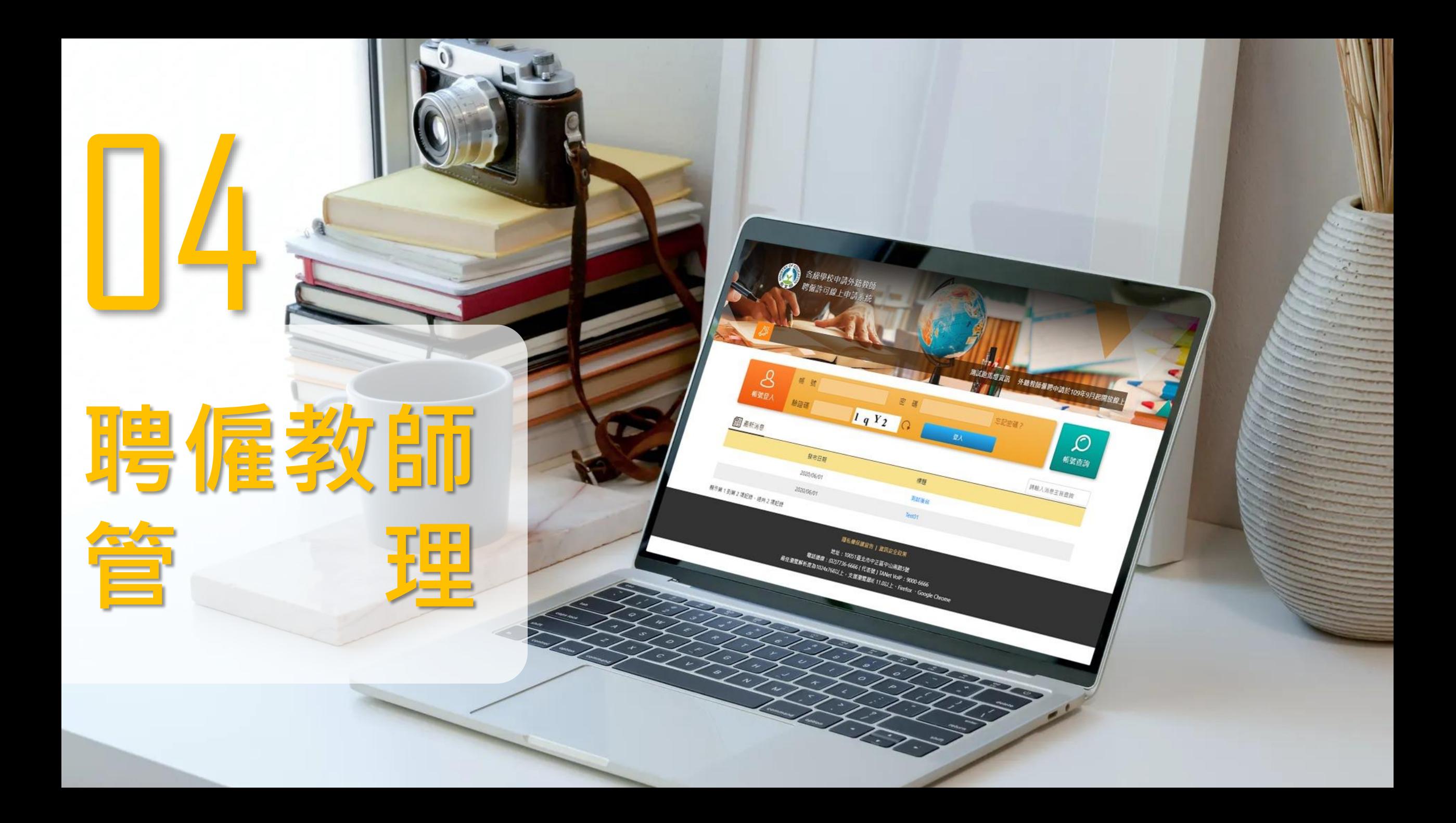

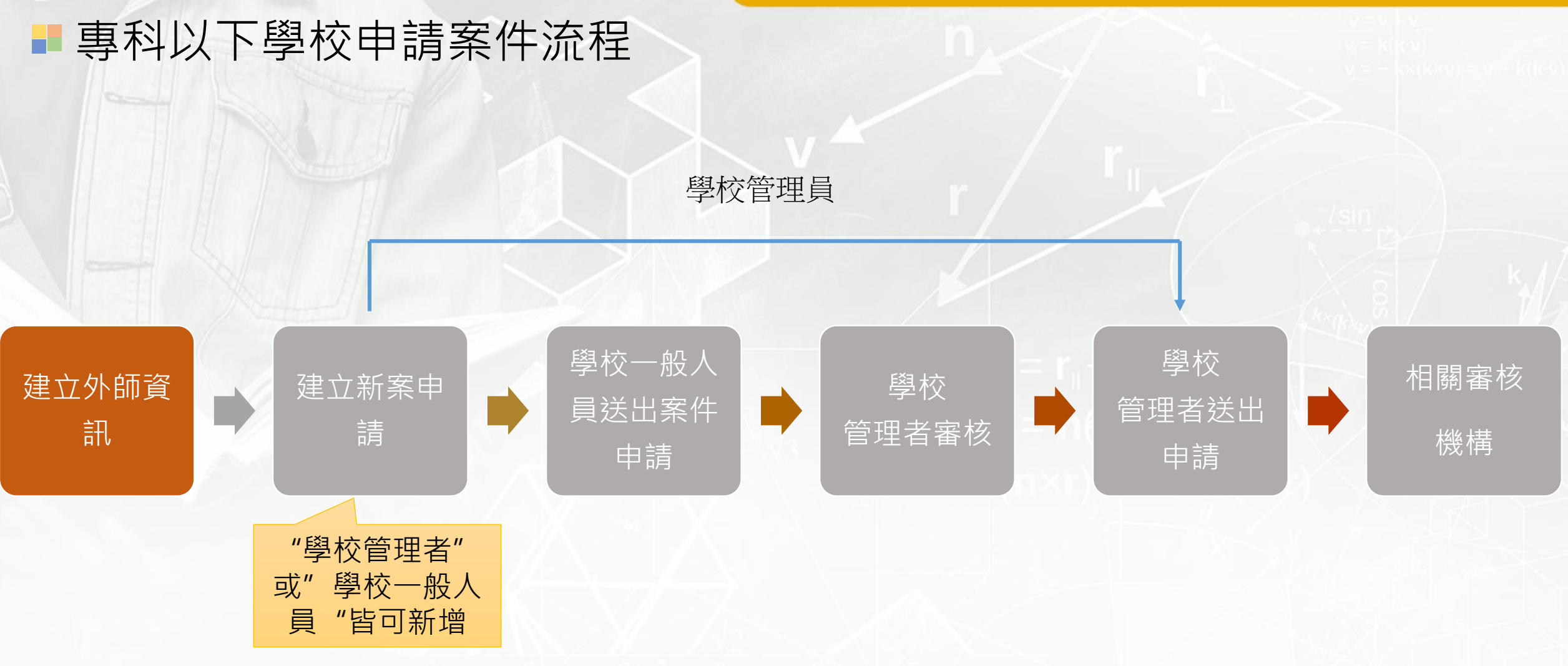

# 聘僱教師管理首面

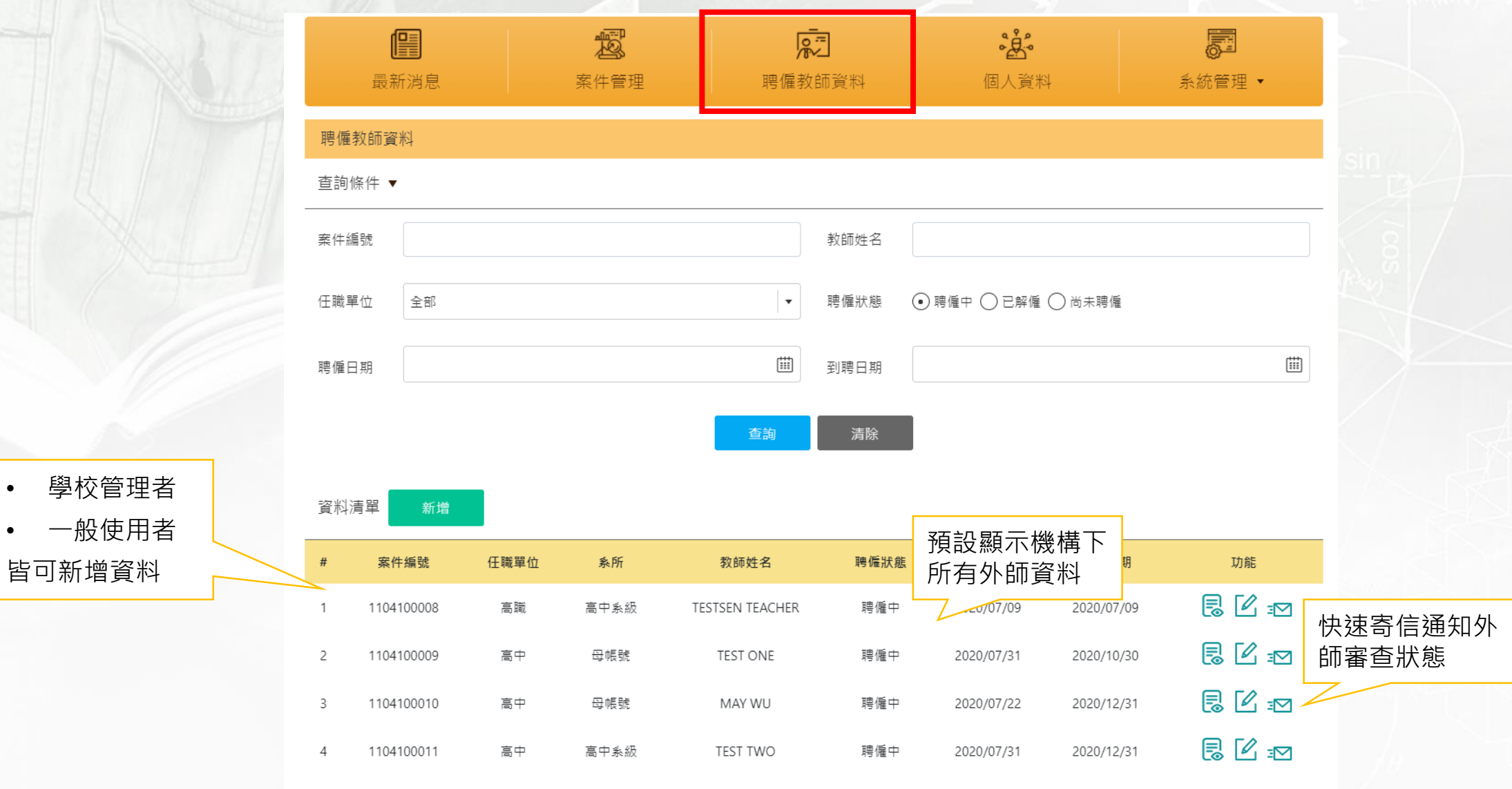

顯示第1到第4項記錄,總共4項記錄

皆可新增資料

### 新增教師資料I

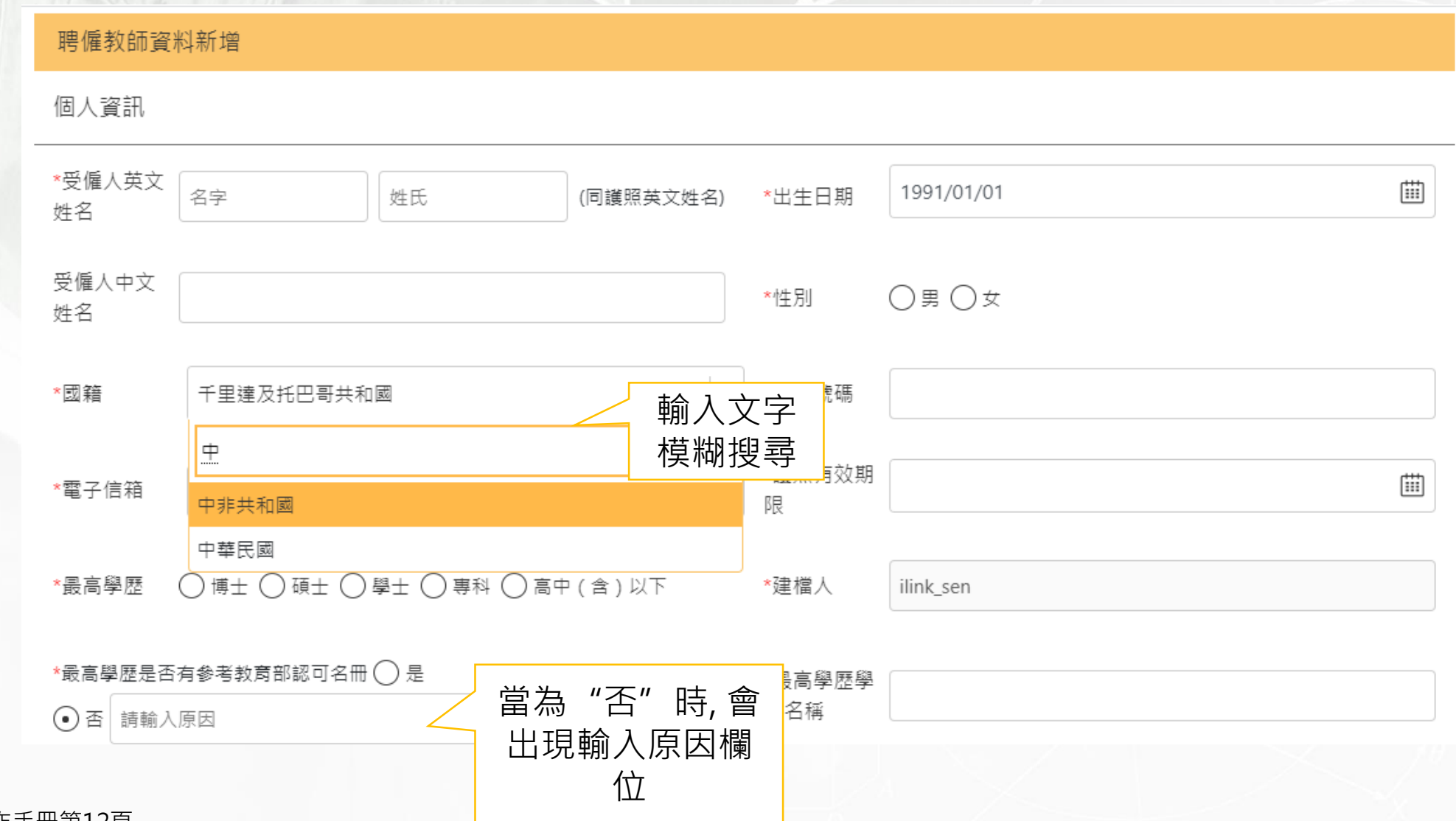

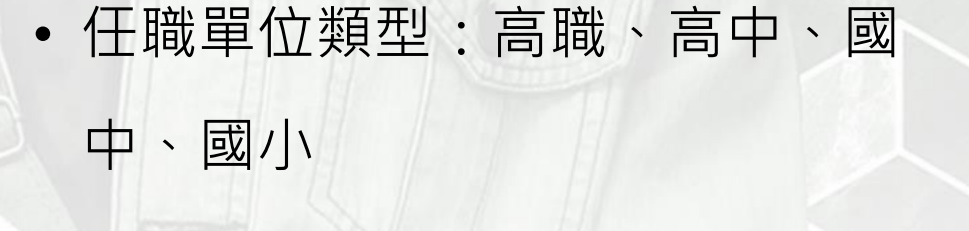

新增教師資料II

• 聘僱日期不用考慮護照期限有效 期。

### ※護照有效期須請各位自己留意

• 支薪方式:年薪、月薪、鐘點費

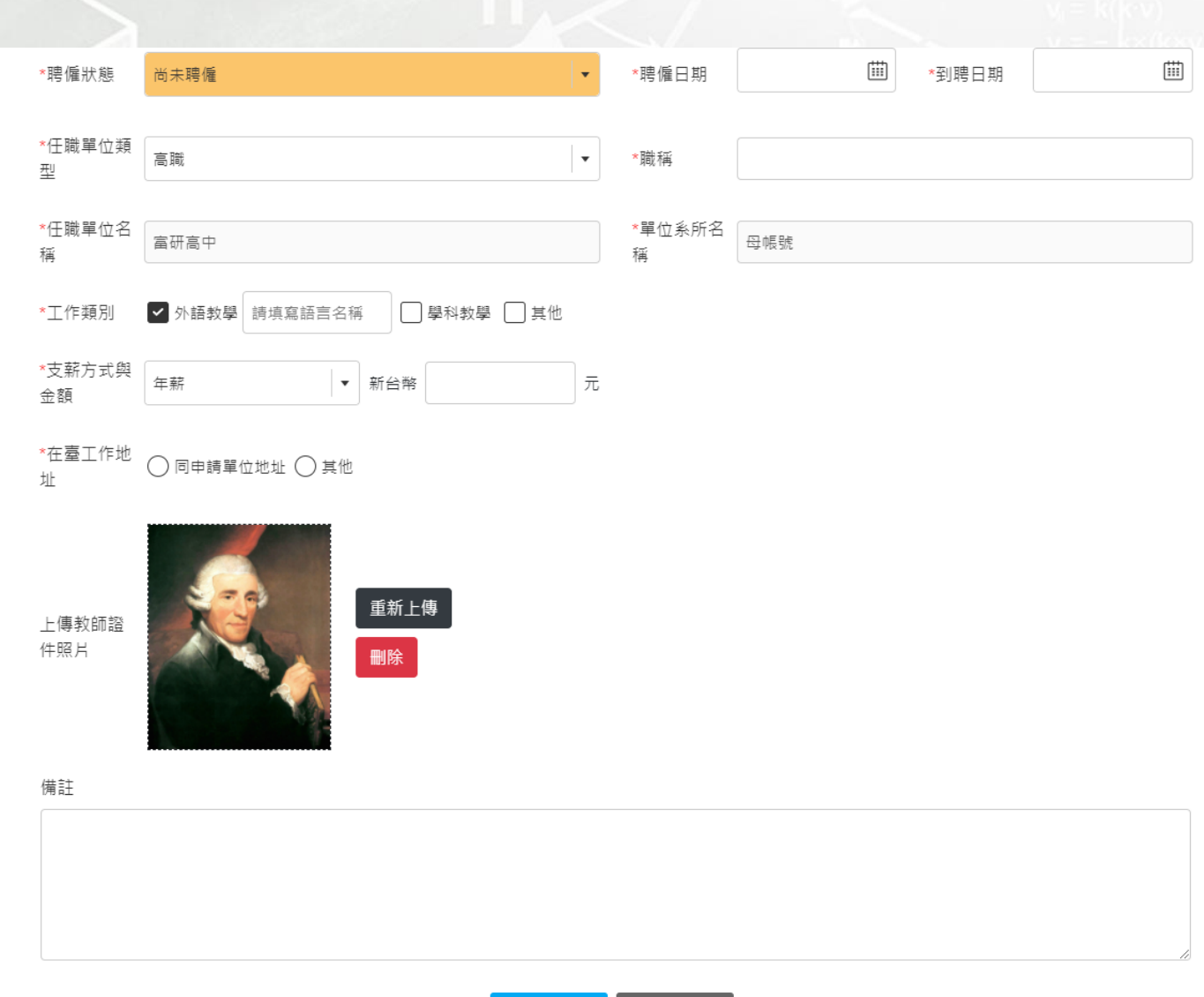

儲存

取消

# 編輯教師資料I

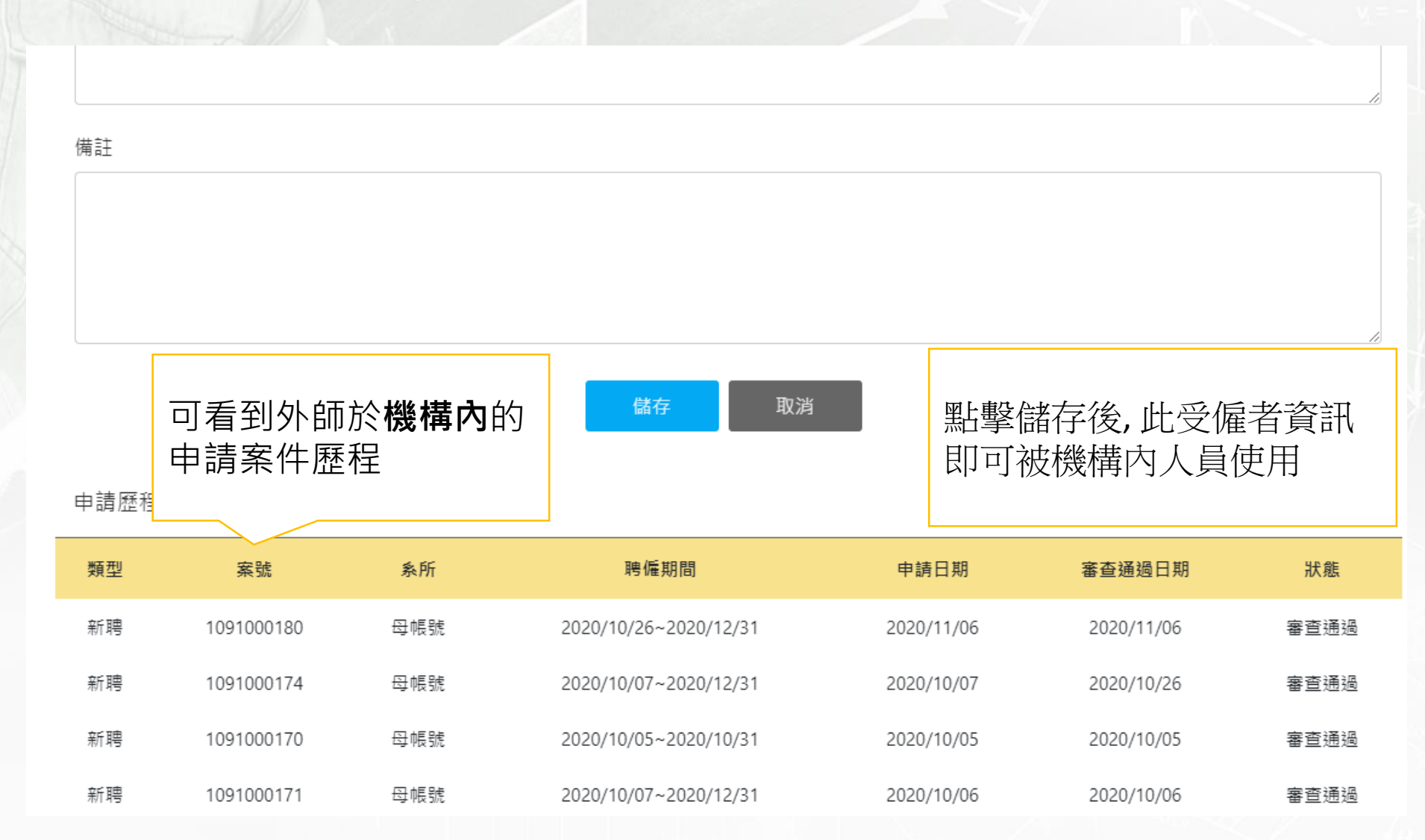

# 編輯教師資料II

- 內頁會詳細記載受聘僱教師的基本資 訊,以及依權限顯示申請類型歷程。
- 當聘僱教師新案申請已通過後,於此 頁可再點擊[申請續聘]、[申請廢止]、 [申請變更]等功能。

(該案件需要沒有超過聘僱日期,才會有

備註

上述功能按鈕)

![](_page_19_Picture_73.jpeg)

![](_page_20_Picture_0.jpeg)

![](_page_21_Figure_1.jpeg)

![](_page_21_Figure_2.jpeg)

## 案件管理說明

- ➢ 預設顯示"新案"申請頁面,並依 申請日期由舊至新排序。
- ➢ 分頁依案件類型區分: 新案、續聘、變更、廢止、全部等 頁面
- ➢ 功能說明:
	- ➢ 新增:提供[手動新增] 與[匯入 資料]方式新增案件
	- ➢ 批次執行:提供[送出申請]、[複 製案件]、[新增續聘] 程序可執 行
	- ➢ 下載檔案:可批次下載各案件附 檔及申請書名冊
	- ➢ 下載範例:提供新增功能匯入資 料的範例檔案
- ➢ 申請狀態:未送出、審查中、補件、 退件、審查通過、撤銷申請

![](_page_22_Figure_10.jpeg)

### 手動新增案件

 $\sim$ 

- 1. 選擇[新增]鈕 2. 點擊[手動新增]
- 3. 系統會跳轉至
	- 案件新增畫面

![](_page_23_Figure_4.jpeg)

詳細說明參考操作手冊第16頁

#### 填寫申請表I ×

- **申請表**包含:
- 1. 單位基本資訊 2. 受僱者資訊
- **檔案列表**包含: 1. 受僱者檔案
- 填寫完成後
	- 點擊[儲存]可將已填資料存 檔 點擊[送出]會將案件送出至 下一個程序

![](_page_24_Picture_95.jpeg)

地址: 10051臺北市中正區中山南路5號 電話總線: (02)7736-6666 (代表號) TANet VoIP: 9000-6666 最佳瀏覽解析度為1024x768以上,支援瀏覽器IE 11.0以上、Firefox 、Google Chrome

詳細說明參考操作手冊第31頁

# 填寫申請表內容I

![](_page_25_Picture_27.jpeg)

# 填寫申請表內容I-查看機構基本資訊

# • 點擊[申請機構名稱]後, 可查看機構的詳細資訊

![](_page_26_Figure_3.jpeg)

![](_page_26_Figure_4.jpeg)

#### 填寫申請表內容II H

受雇者資訊

![](_page_27_Figure_3.jpeg)

# 填寫申請表內容III

![](_page_28_Picture_24.jpeg)

![](_page_29_Picture_22.jpeg)

詳細說明參考操作手冊第3

### 檔案列表

- 案件列表會依[申請機構類型]及[案件類型]自動產生需上傳的檔案項目
- 於[備註]填寫之內容也可被審查人員查看

![](_page_30_Picture_46.jpeg)

![](_page_30_Picture_47.jpeg)

下載檔案

下載範例

![](_page_31_Picture_1.jpeg)

WU 19940501

Other<sub>2</sub>

WU 19940501 Other1

WU 19940501

Other<sub>3</sub>

1. 選擇[下載範例]鈕,下載範本 2. 下載完成壓縮後有兩個檔案

NINA WU\_19940501 2021/2/3 下午 10:54 壓縮的 (zipped) ... 1,363 KB 四 専科以下 匯入檔範例(聘僱教師&新聘案... Microsoft Excel ... 2021/2/3 下午 10:54 **17 KB** 

• 壓縮檔為附件檔案,檔名組成 :英文姓名\_出生年月日

資料清單

新增

批次執行

- Excel檔案填寫【外師基本資訊】與【案件資訊】
- 附件檔案的命名方式, 英文姓名 出生年月日 代號

![](_page_31_Figure_7.jpeg)

![](_page_31_Picture_185.jpeg)

#### 匯入案件II×

• 壓所檔的內容結構,參考下載下來的壓縮檔,會有兩個層級。按照層級將 附件檔案壓縮即可。

![](_page_32_Picture_28.jpeg)

![](_page_33_Picture_0.jpeg)

![](_page_33_Picture_54.jpeg)

# 批次執行案件送出審查

- 案件管理可勾選多筆案件進行 批次的[送出案件]功能
- 由**[學校一般人員]**帳號送出的案 件, 需再經過**【學校管理者】**審 核後才可送出, 並取得案件編號
- 申請單位皆會顯示申請者的系 級
- 已送出的案件就不可再被編輯。

![](_page_34_Picture_6.jpeg)

![](_page_34_Figure_7.jpeg)

### 申請書名冊I

• 案件填寫完成送出審核, 勾選 案件選擇下載檔案的【下載名 冊】

#### 教育部 外籍教師聘僱許可線上申辦系統

![](_page_35_Figure_3.jpeg)

• 資料夾為案件附件檔案,文件 為申請書名冊

案號1101000003\_20210106\_1a999620

**CONTRACTOR** 

■ 外國教師聘雇許可申請書及教師名冊\_1101000005.docx

![](_page_36_Figure_1.jpeg)

![](_page_37_Picture_1.jpeg)

- 名冊內容依照原有格式文件 呈現,資訊內容皆為系統上 資訊。
- 名冊每頁呈現兩位受雇者資 訊,超過兩位自動新增頁數。

![](_page_37_Picture_51.jpeg)

學校用印處

受雇者大頭照

# 仲介申請I

• 仲介的帳號資料由審查人員 建立。

• 建立完成之後,就會再案件 申請功能【私立就業服務機 構名稱】欄位出現仲介機構 資訊。

![](_page_38_Picture_41.jpeg)

# 仲介申請II

- 當選擇完仲介機構,再帶入 受雇者資訊,點擊最下方的 按鈕儲存。
- 仲介就會有該筆案件資訊, 後續相關資料及佐證檔案可 再透過仲介去完成。
- 當仲介填寫完成, 使用 "送 出"按鈕,母帳號就會收到 案件資訊,在往下送審即可。
- 若審核過程有要求補件,只 會要求送出案件的單位進行 補件。

![](_page_39_Picture_71.jpeg)

# **新案審查完成之案件** 才可再進行再進行續聘、變更、廢止等程序

H.

![](_page_40_Figure_2.jpeg)

### 續聘申請畫面I

• 新增續聘位置:尚未到聘的外師\_ 編輯畫面

### • 新增續聘位置:案件管理\_批次 執行的新增續聘

備註 **TEST** 取消 申請續聘 申請廢止 申請變更 儲存 申請歷程 類型 案號 系所 聘僱期間 申請日期 審查通過日期 狀態 新聘 1104100012 母帳號 2021/02/01~2022/01/31 2021/01/26 2021/01/26 審查通過 資料清單 下載檔案 下載範例 送出申請 ■ 檢視 ■ 2 編輯 ■ 调摄製業件 新聘 鑽聘 廢止 全部 複製案件 # ■ 案件编號 新增編聘 受僱ノ 申請日期 功能 案件狀態 送出日期 備詳 基隆市富研高  $50$ 未送出 檢核  $1 \Box$ 新聘  $\Rightarrow$ TESTSEN TEACHER 2021/01/19  $\mathbb{P}$  $\pm$ (高中系級) 思凶 基隆市富研高 測試匯 WEN WENA 未送出 檢核  $2$   $\Box$ 新聘  $\Rightarrow$ ෯ CHENG  $\Rightarrow$  $\lambda$ (母帳號) 案件資訊 公文發文字 案件編號 系統自動產生 由教育部填寫 ε 申請日期 系統自動產生 中請項目 續聘  $\overline{\phantom{a}}$ 是否為主聘學校? ○ 否 ○ 是 申請機構名稱 基隆市富研高中 查看

 $\vert \star \vert$ 

• 新增續聘位置:案件管理\_手動 新增的申請項目

\*是否委託私立就業服務機構辦理? ◯ 否 ◯ 是

\*擬申請續聘案之案件編號 | 請選擇

![](_page_42_Picture_26.jpeg)

![](_page_42_Picture_27.jpeg)

![](_page_43_Picture_39.jpeg)

н

# 變更申請畫面II

#### • 變更教師個人資訊

變更教師個人資訊

\*最高學歷(變更前) ◯ 博士 ⊙ 碩士 ◯ 學士 ◯ 專科 ◯ 高中 ( 含 ) 以下

\*最高學歷是否有符合教育部承認的學校名單?(變更前) ⊙ 是 ◯ 否

\*最高學歷名稱(變更前) test college

\*最高學歷 ◯博士 ⊙碩士 ◯ 學士 ◯ 專科 ◯ 高中 (含 ) 以下

\*最高學歷是否有符合教育部承認的學校名單? ⊙ 是 ◯ 否

\*最高學歷名稱 | test college

#### • 其他變更

其他變更

\*變更說明

變更前的資訊僅供參照

![](_page_45_Picture_1.jpeg)

![](_page_45_Picture_34.jpeg)

送出

![](_page_46_Picture_0.jpeg)

於案件管理頁面查詢"補件" 案件並進入案件內頁

若案件起始申請人為子帳 號,審查端要求補件時候, 由子帳號直接做補件。

母帳號僅會收到通知信件。

![](_page_46_Picture_42.jpeg)

#### 補件程序-確認審查意見 H.

# • 進入案件後, 可於[審查流程]中 的[簽核意見]查看審查說明

![](_page_47_Picture_64.jpeg)

![](_page_47_Picture_4.jpeg)

#### 審核流程

案件申請

![](_page_47_Picture_65.jpeg)

### 附件審查說明

期

![](_page_47_Picture_8.jpeg)

#### 詳細說明參考操作手冊第25頁

# 補件程序-重新送出申請

• 完成修正後,於案件中可執行 **送出**: 送出審查 **儲存**: 儲存資訊暫不送出 **撤銷**: 撤銷案件(不可再送出) **取消**: 不儲存,返回查詢頁

• 若超過規定時間未補件,會 被系統直接退件。

![](_page_48_Picture_74.jpeg)

2020/06/08 23:44:39

送出申請

初審

#### 自動寄發審查相關通知 ×

![](_page_49_Picture_90.jpeg)

(案件申請者:含學校管理者、一般人員)

#### 撤銷申請畫面I H.

• 當案件送出申請,審查端正在 審核中時候,可點選【檢視】 按鈕進入內頁,選擇是否撤銷 申請。

![](_page_50_Figure_3.jpeg)

#### 撤銷申請畫面II H.

- 進入內頁點選【撤銷】按鈕,
	- 即會跳出詢問是否撤銷。
- 當案件撤銷之後, 就可到案件 查詢頁面的申請狀態查詢撤銷 的案件。

![](_page_51_Figure_5.jpeg)

審核流程

![](_page_51_Picture_7.jpeg)

![](_page_52_Picture_0.jpeg)

### 學校一般人員帳號的建立與管理

- 學校管理者(母帳號)可增加該校的一般人員帳號(子帳號)
- 學校管理者可編輯一般人員的教師資訊與案件資訊
- 一般人員帳號者可管理該帳號下所有案件相關資料

![](_page_53_Figure_5.jpeg)

![](_page_53_Figure_6.jpeg)

# 建立信件通知範例檔

- 各使用者帳號可以建立自己的通知信件範本
- 信件可相容顯示中、英、韓、日等語言

![](_page_54_Figure_4.jpeg)

![](_page_54_Picture_60.jpeg)

![](_page_55_Picture_1.jpeg)

• 清單頁面可寄送通知信件給受 僱教師

 $\times$ 

信件通知聘僱教師

電子郵件發函

![](_page_55_Figure_4.jpeg)

![](_page_56_Picture_1.jpeg)

- 申請端有三個角色:母帳號、子帳號、仲介
- 子帳號由母帳號建立; 母帳號、仲介帳號由審查者建立
- 需要有一筆外籍教師資料,新建案件才可以有外籍教師資訊。
- 有仲介要申請案件需要诱過學校新建一筆, 儲存案件, 案件才會共享。
- 子帳號跟仲介送審的案件,都會由母帳號覆核在送出。
- 申請書跟公文的紙本由學校管理者,作為窗口寄送。
- •補件期限15天,過期之後會自動退件。
- 電子郵件範本,不跟其他帳號共享。

#### 網站資訊æ

- 申請系統網址:<https://www.swp.moe.gov.tw/>
- 各學校帳號資訊:
	- 帳號:學校代碼
	- 密碼:Test123456!
- 廠商聯絡資訊:
	- 柯名璟 先生
	- 王君瑋 先生
- 客服電話:04-37003997 (08:30~17:30)
- 電子信箱:[tony@ilinkict.com](mailto:tony@ilinkict.com)
- 滿意度問卷調查: <https://forms.gle/Ws8rZHZrz2iQZHjL9>
- 問題回報問卷: <https://forms.gle/Sk2ukf9AL6tDSyfUA>

![](_page_57_Picture_13.jpeg)

![](_page_57_Picture_14.jpeg)

![](_page_58_Picture_0.jpeg)